#### TUTORIAL

#### Página inicial do Processo de Inscrição

Central do Candidato – Inscrição (https://academico.uergs.edu.br/core/candidato)

2☆ と口●:

O/A candidato(a) deverá inserir:

- o CPF;

- a DATA DE NASCIMENTO.

Após clicar em "REALIZAR NOVA INSCRIÇÃO".

 $\leftarrow$   $\rightarrow$   $\mathbf{C}$   $\hat{\mathbf{O}}$   $\hat{\mathbf{a}}$  academico.uergs.edu.br/core/candidato

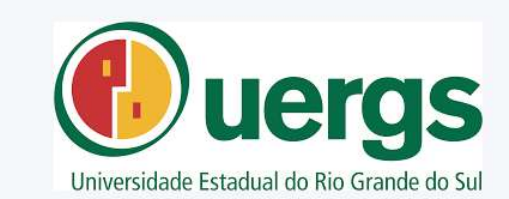

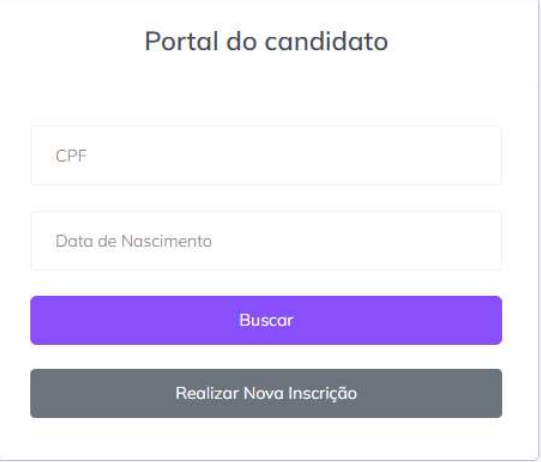

# 1º Passo: Seleção do Processo Seletivo

O/A candidato(a) deverá selecionar a opção: Prodiscência – Edital 01/2023;

Após a seleção do processo seletivo, clicar em "PRÓXIMO PASSO".

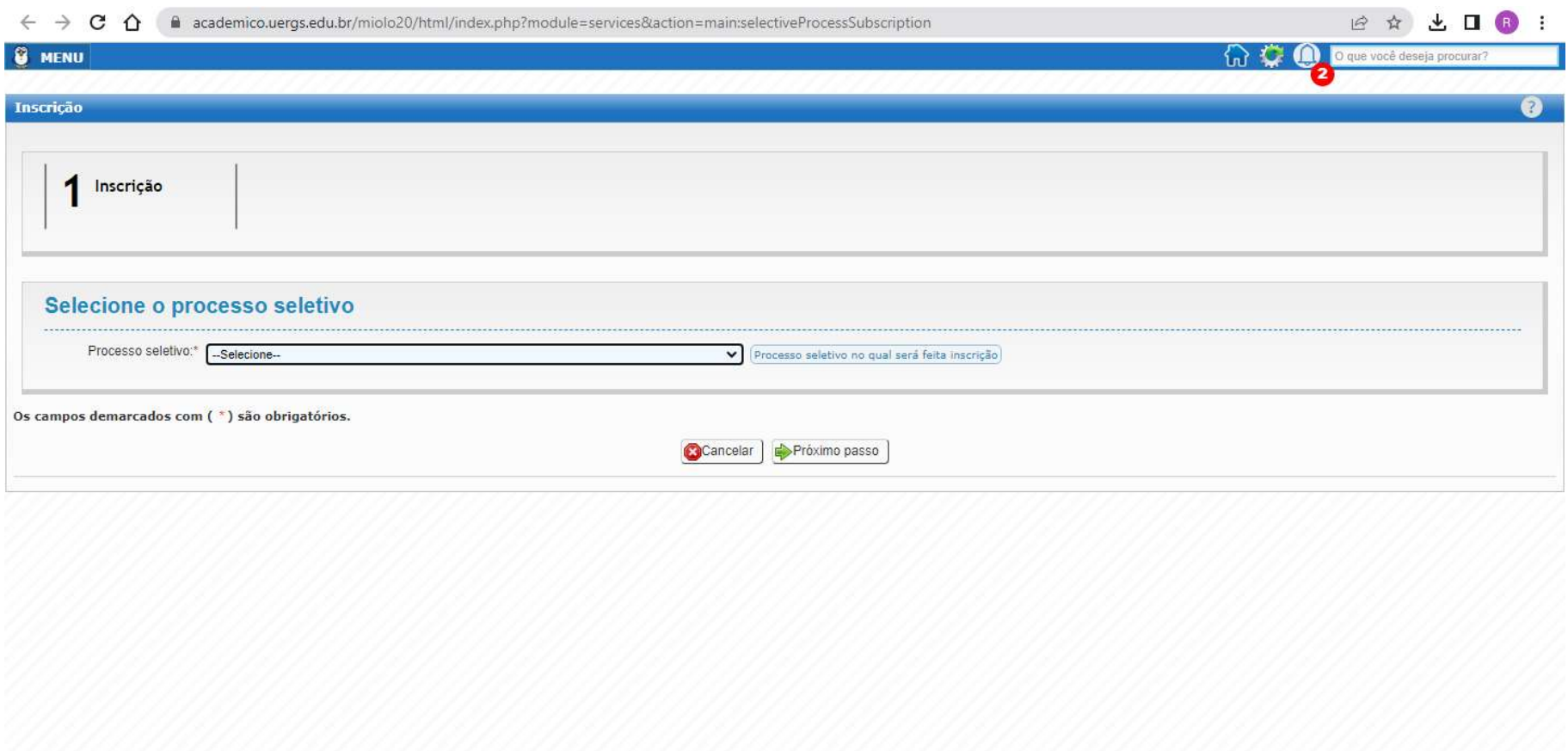

# 2º Passo: Mensagem de Boas-Vindas

O/A candidato(a), após a leitura da mensagem, clicar em "PRÓXIMO PASSO".

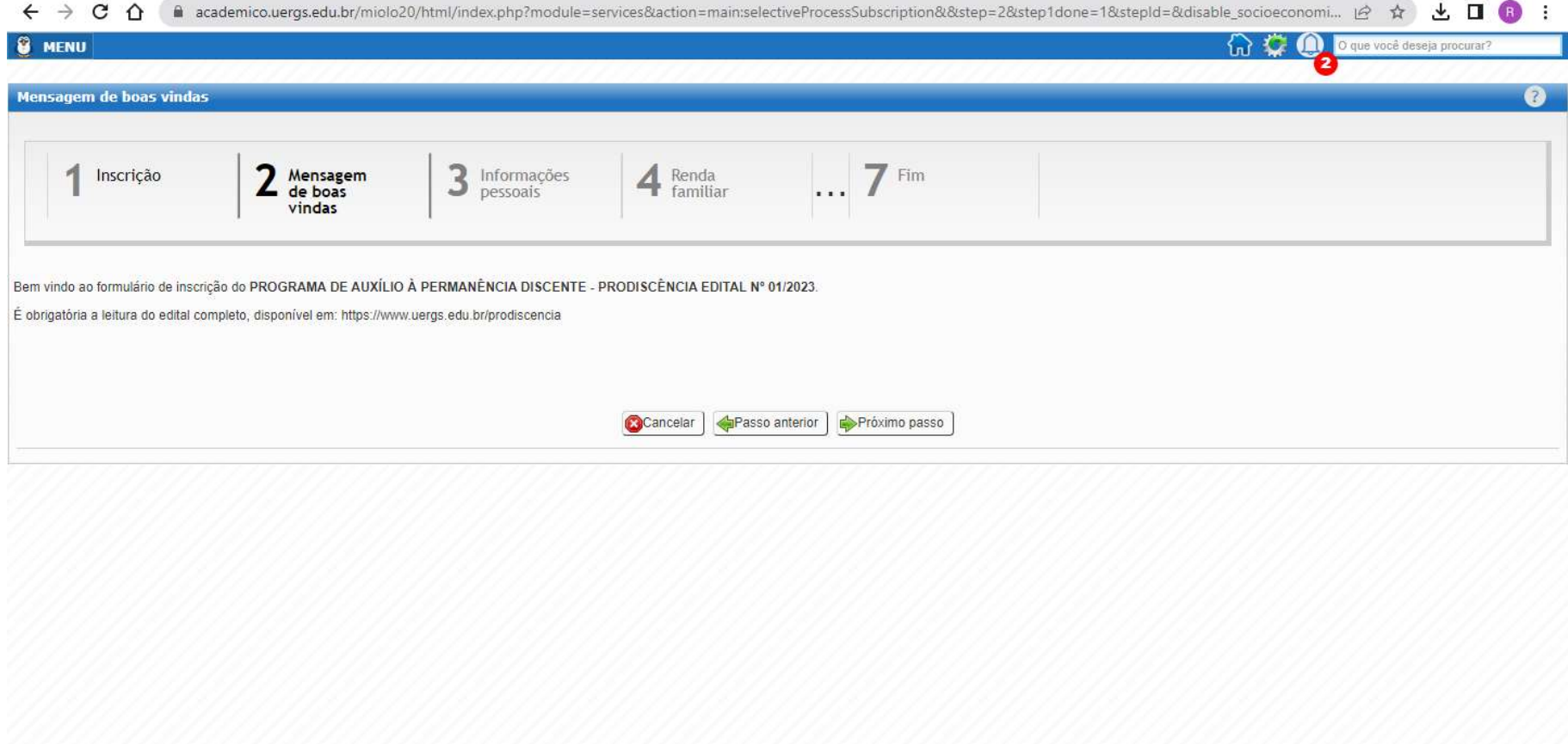

# 3º Passo: Informações pessoais

O/A candidato(a) poderá ver suas informações cadastradas no sistema da Uergs.

Após a verificação, clicar em "PRÓXIMO PASSO".

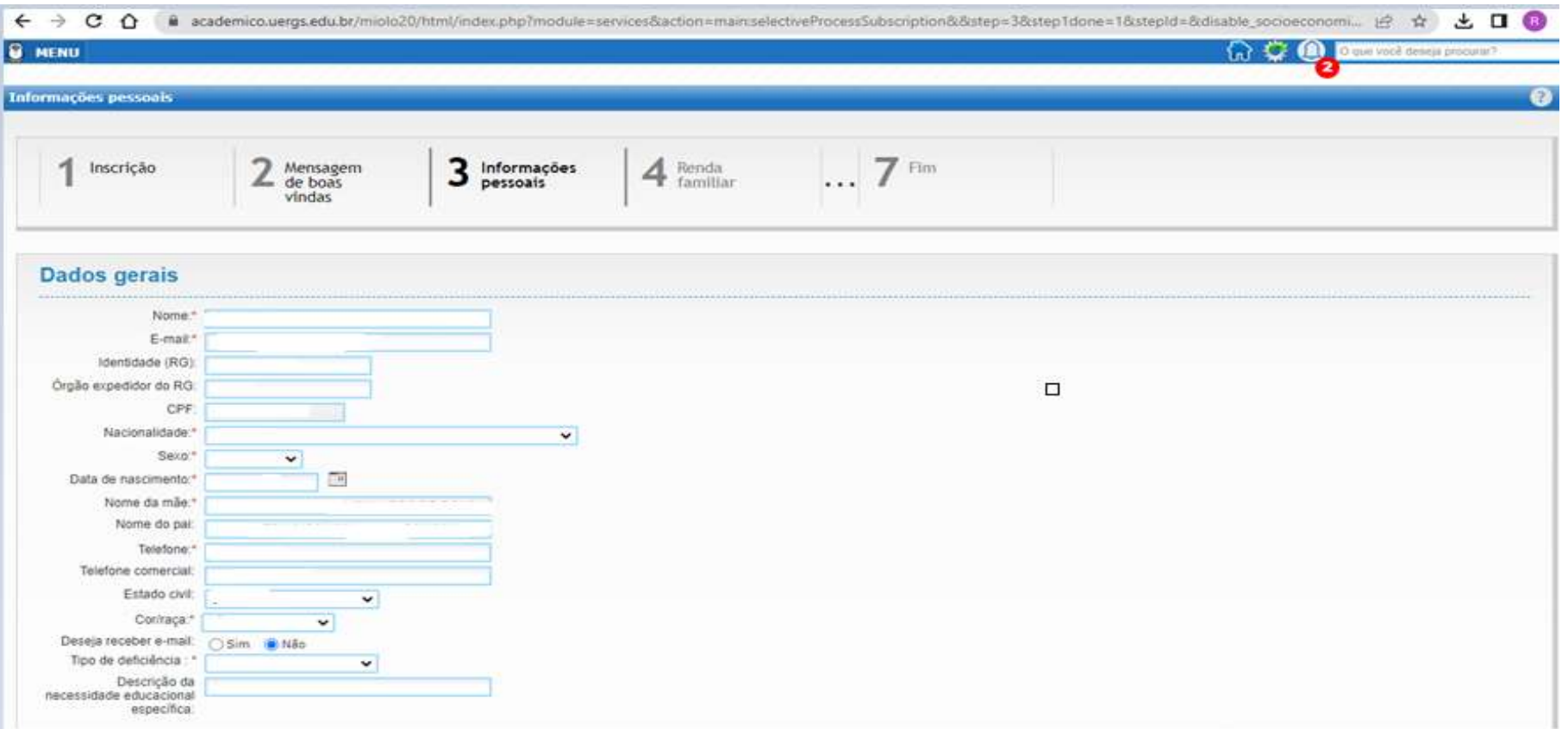

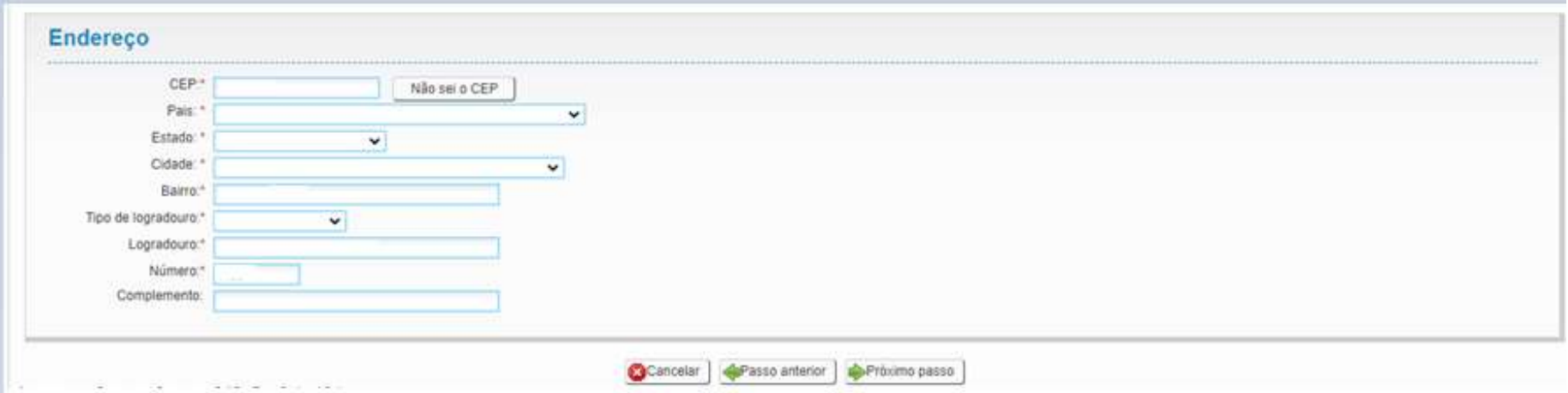

#### 4º Passo: Renda Familiar

O/A candidato(a) deverá informar a sua renda bruta, bem como dos membros familiares, se houver.

Mesmo que o/a candidato/a e/ou os familiares não possuam renda, devem ser incluídos(as) nesta fase com a renda de R\$0,00.

Após a inclusão das informações, clicar em "PRÓXIMO PASSO".

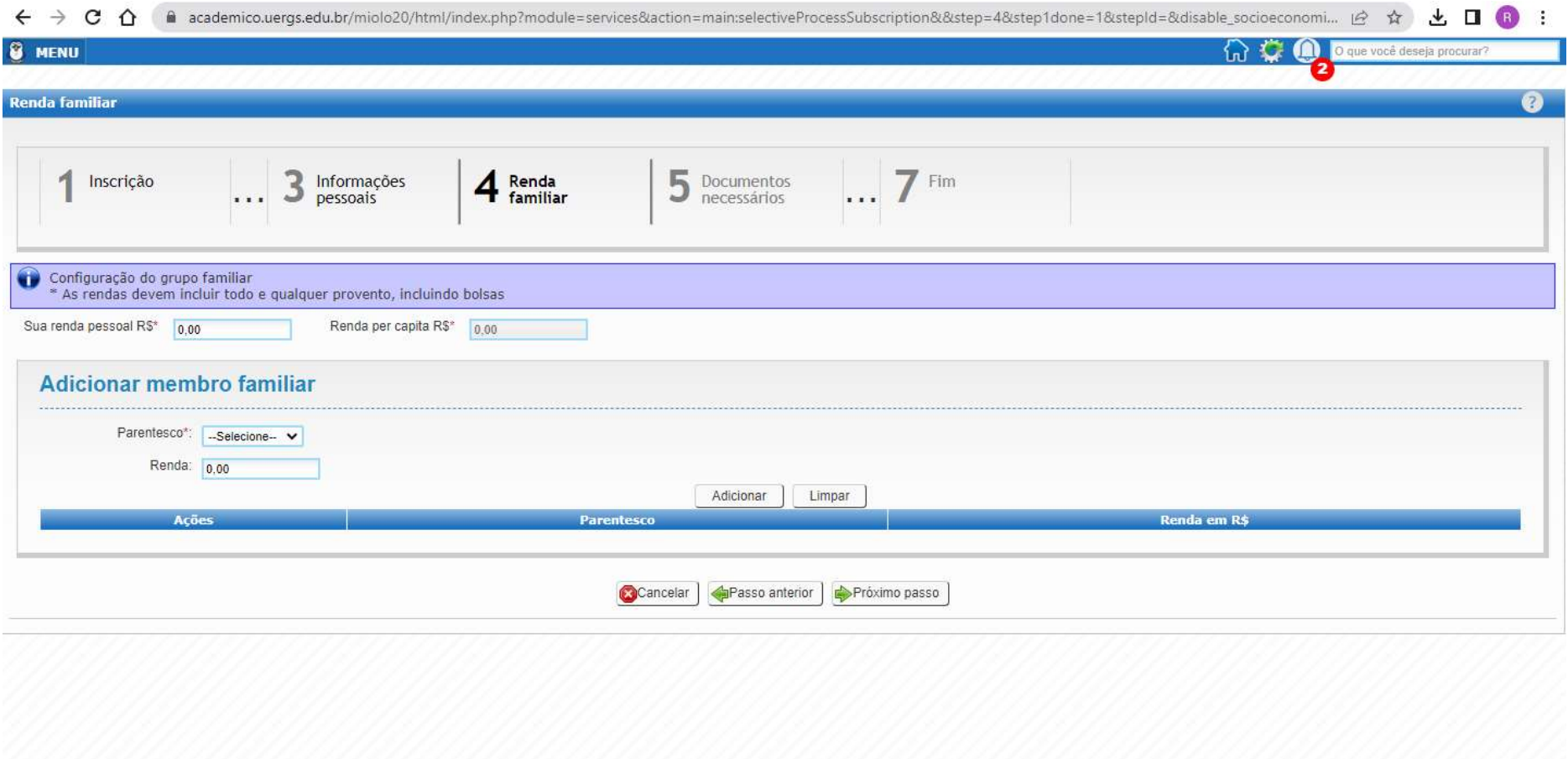

#### 5º Passo: Documentos necessários

O/A candidato(a) deverá incluir os documentos comprobatórios, conforme o anexo 2 do edital 01/2023 – Prodiscência.

Após a inclusão dos documentos comprobatórios, clicar em "PRÓXIMO PASSO".

Obs.: Os agravantes sociais serão utilizados somente em caso de empate, conforme descrito no item 4.2 do Edital.

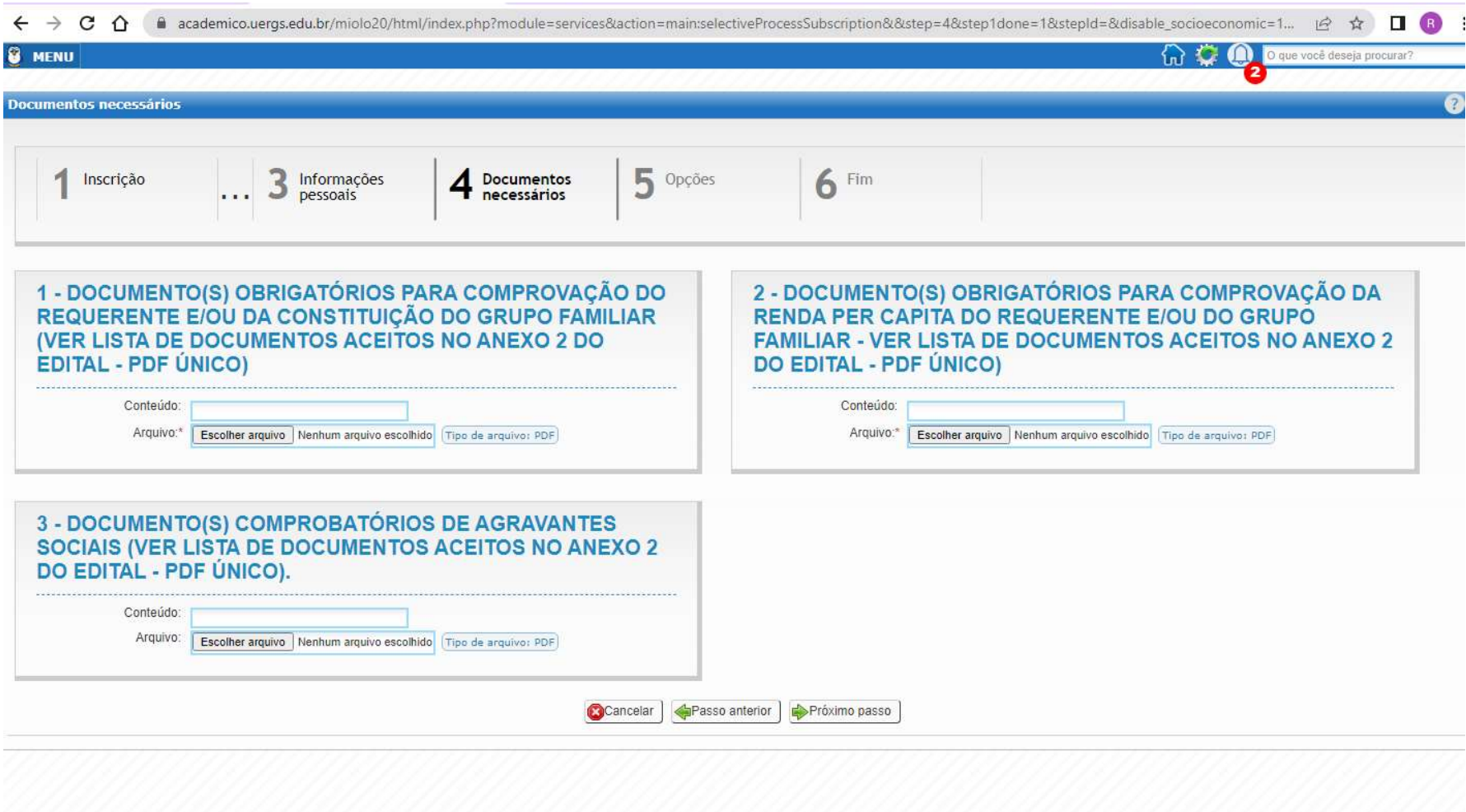

# 6º Passo: Opções

O/A candidato(a) deverá selecionar a sua unidade de origem para concorrer a bolsa.

Após selecionar a sua unidade de origem, clicar em "PRÓXIMO PASSO".

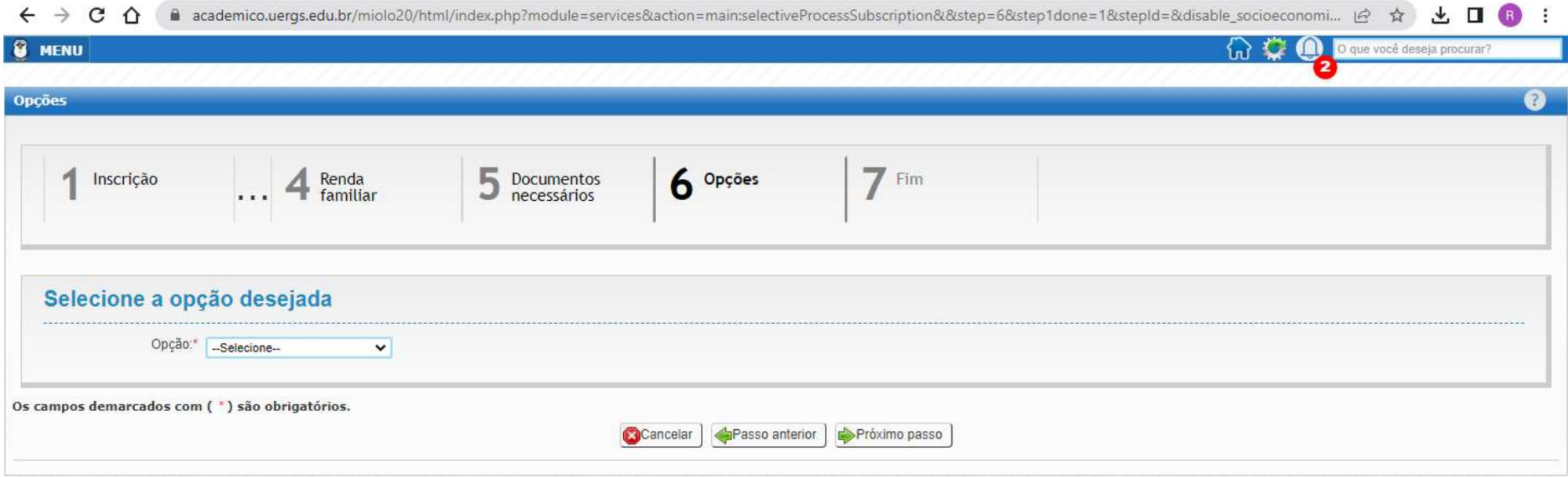

### 7º Passo: Fim

O/A candidato(a) deverá concordar com as regras do edital, marcando a caixa do "ESTOU CIENTE E CONCORDO".

Após a selecionar a caixa "ESTOU CIENTE E CONCORDO", clicar em "FINALIZAR".

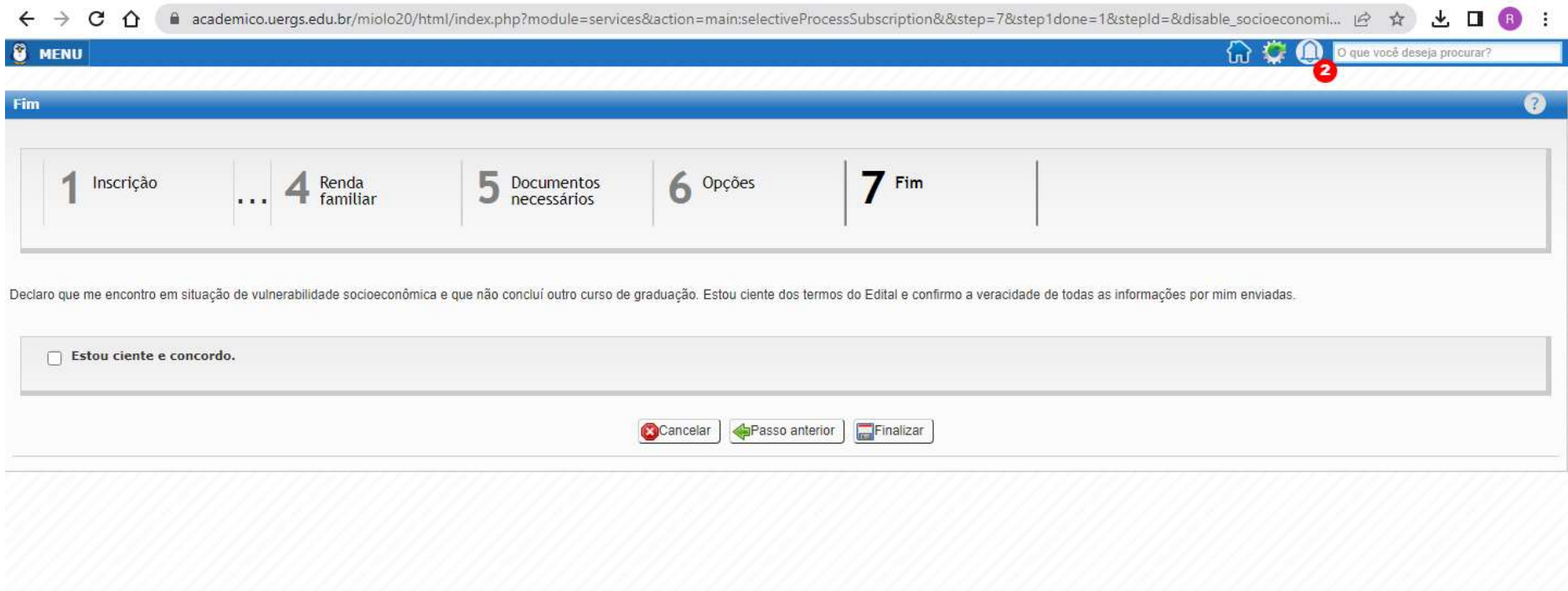